# CLI를 통해 스위치에서 PnP 설정 구성

### 목표

새 네트워킹 디바이스 설치 또는 디바이스 교체는 수동으로 수행할 경우 많은 비용과 시간이 소요 되고 오류가 발생하기 쉽습니다. 일반적으로 새 디바이스는 먼저 중앙 스테이징 시설로 보내집니다 . 이 스테이징 네트워크에서는 디바이스를 포장하지 않고 스테이징 네트워크에 연결하며, 올바른 라이센스, 구성 및 이미지로 업데이트한 다음 실제 설치 위치로 패키징됩니다. 이러한 프로세스가 완료되면 전문가가 설치 위치로 이동하여 설치를 수행해야 합니다. NOC(No Intrusion Certificate) 또는 데이터 센터 자체에 디바이스가 설치된 경우에도 장치 수에 대한 충분한 전문가가 없을 수 있 습니다. 이러한 모든 문제는 구축 지연과 운영 비용 증가로 이어집니다.

Cisco Plug-n-Play 솔루션은 네트워크 디바이스의 구축 및 설치와 관련된 비용을 줄이고, 설치 속도 를 높이며, 보안을 손상시키지 않으면서 구축 복잡성을 줄입니다. Cisco Plug-n-Play 솔루션을 사용 하면 다양한 구축 시나리오 및 구축 위치에서 스위치의 Zero Touch 설치를 수행할 수 있습니다.

이 문서에서는 CLI(Command Line Interface)를 통해 스위치에서 PnP 설정을 구성하는 방법에 대한 지침을 제공합니다.

## 적용 가능한 디바이스

- SX350 시리즈
- SG350X 시리즈
- SX550X 시리즈

### 소프트웨어 버전

● 2.3.5.63

## PNP 설정 구성

1단계. 스위치 콘솔에 로그인합니다. 기본 사용자 이름 및 비밀번호는 cisco/cisco입니다. 새 사용자 이름 또는 비밀번호를 구성한 경우 대신 자격 증명을 입력합니다.

참고: SSH 또는 텔넷을 통해 SMB 스위치 CLI에 액세스하는 방법을 알아보려면 [여기](https://www.cisco.com/c/ko_kr/support/docs/smb/switches/cisco-small-business-300-series-managed-switches/smb4982-access-an-smb-switch-cli-using-ssh-or-telnet.html)를 클릭하십시 오.

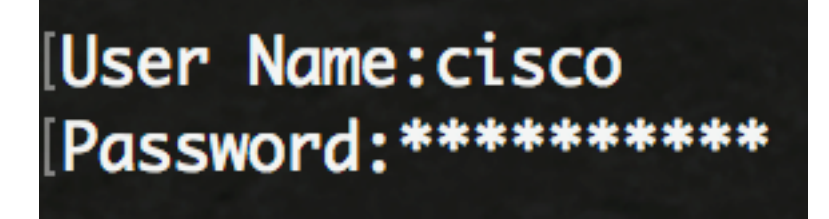

참고: 명령은 스위치의 정확한 모델에 따라 달라질 수 있습니다. 이 예에서는 텔넷을 통해 SG350X 스위치에 액세스합니다.

2단계. 스위치의 Privileged EXEC 모드에서 다음을 입력하여 Global Configuration 모드로 들어갑니 다.

3단계. 스위치에서 PnP를 전역적으로 활성화하려면 다음을 입력합니다.

SG350X(config)#**pnp enable**

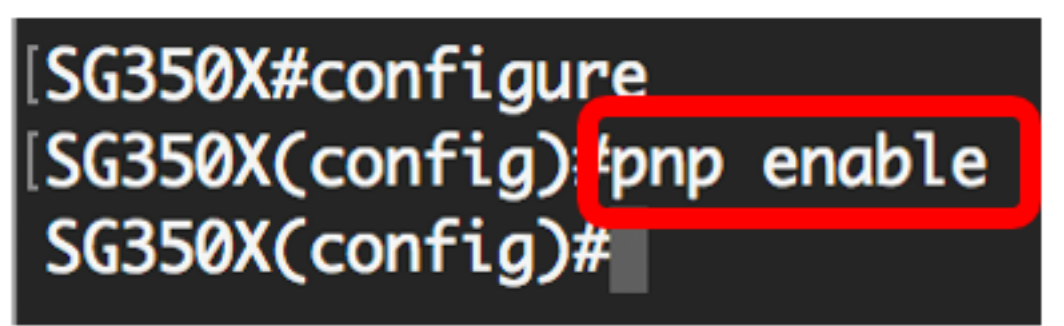

4단계. 구성 정보를 찾기 위한 프로토콜 및 PnP 서버 이름 또는 IP 주소를 입력합니다.

SG350X(config)#**pnp transport [protocol] {{server [name] [ip address]}}** 참고: 기본 전송 프로토콜은 HTTP이고 PnP 서버 이름은 pnpserver입니다.

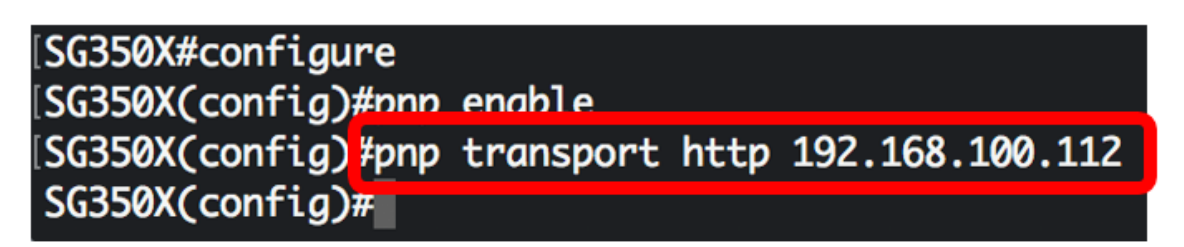

참고: 이 예에서 사용된 PnP 전송 프로토콜은 HTTP이고 서버 IP 주소 192.168.100.112이 입력됩니 다.

5단계. PnP 패킷에 입력할 사용자 이름과 비밀번호를 구성하려면 다음을 입력합니다.

SG350X(config)#**pnp device username [username] password [password]**

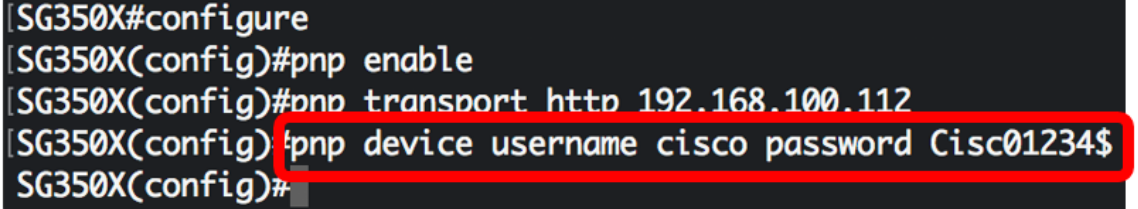

참고: 이 예에서 사용자 이름은 cisco이고 비밀번호는 Cisco01234\$ 입니다.

6단계. 연결이 끊어진 후 세션을 다시 연결하기 전에 Reconnection Interval(재연결 간격)을 구성하 려면 다음을 입력합니다.

SG350X(config)#**pnp reconnect interval [seconds]**

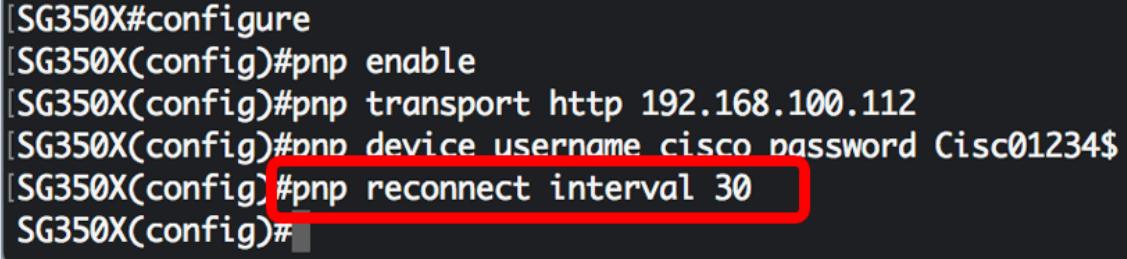

참고: 이 예에서는 기본값인 30초가 포함된 Use Default(기본값 사용)가 선택됩니다.

7단계. 검색 시간 초과 설정을 구성하려면 다음을 입력합니다.

SG350X(config)#**pnp discovery timeout [seconds] [exponential factor] [timeout value]**

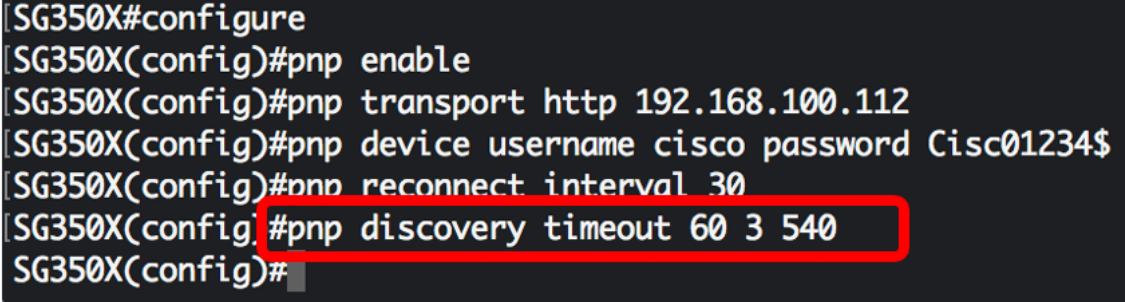

옵션은 다음과 같습니다.

- timeout seconds PnP 서버 검색이 실패한 후 검색을 다시 시도하기 전에 대기하는 시간(초 )입니다. 기본값은 60초입니다.
- 지수 계수 이전 시간 제한 값에 지수 값을 곱한 후 timeout으로 결과를 적용하여 검색 시도를 기하급수적으로 트리거하는 값입니다(값이 max timeout 값보다 작은 경우). 이 예에서는 기본 값인 3이 사용됩니다.

• max timeout value — 검색 시간 제한의 최대값 값은 검색 시간 초과 값보다 커야 합니다. 8단계. watchdog 시간 제한을 구성하려면 다음을 입력합니다.

SG350X(config)#**pnp watchdog timeout [seconds]**

• seconds — 파일 다운로드 프로세스 동안 등 활성 PnP 세션 동안 PnP 또는 파일 서버에서 응답 을 기다리는 시간 간격입니다. 이 예에서는 60초가 사용됩니다.

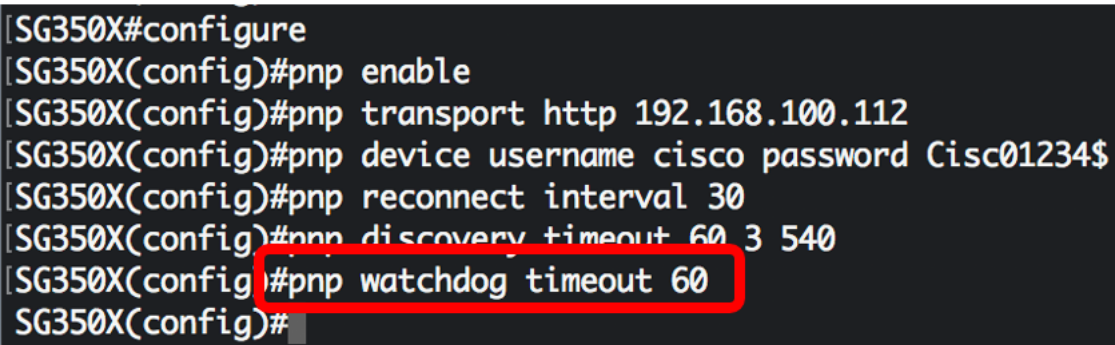

9단계. 특별 권한 EXEC 모드로 돌아가려면 exit 명령을 입력합니다.

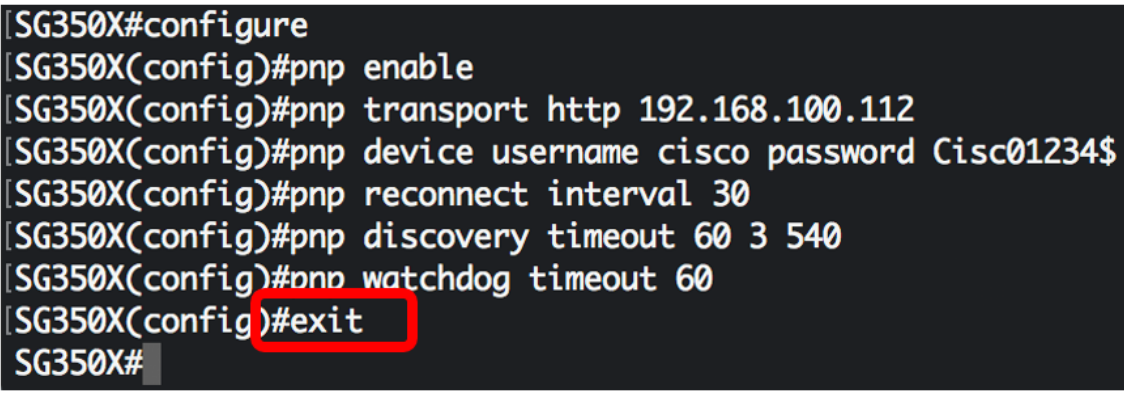

10단계(선택 사항) 스위치에 PnP 설정을 표시하려면 다음을 입력합니다.

CBS350X#**show pnp**

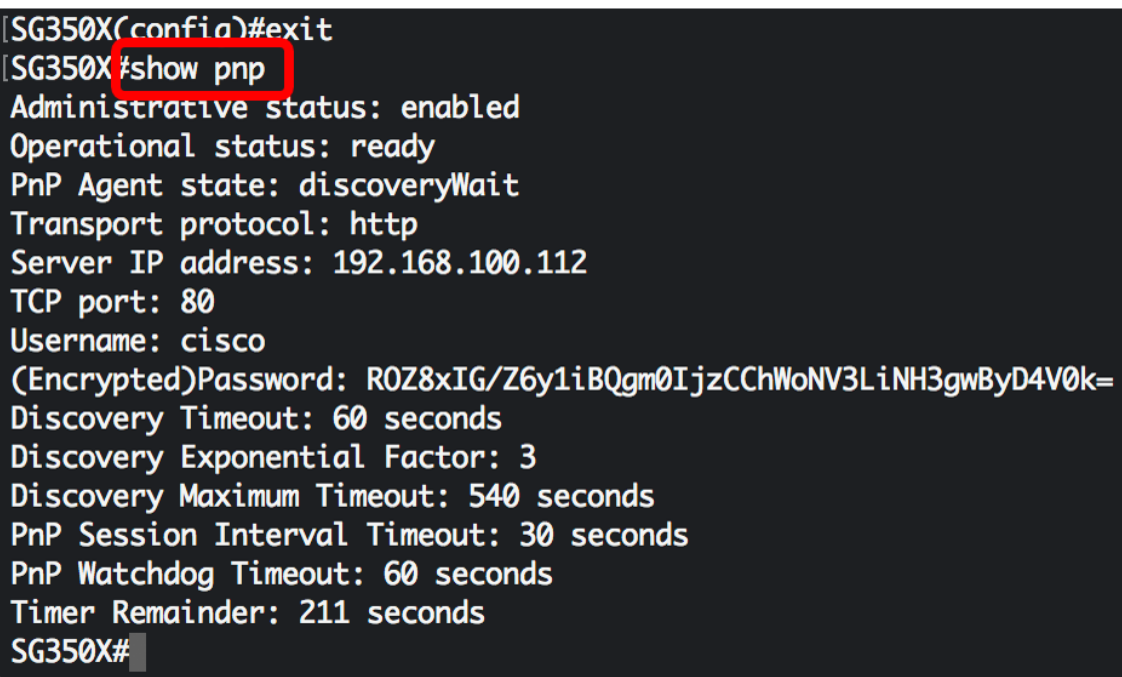

11단계. (선택 사항) 스위치의 Privileged EXEC 모드에서 다음을 입력하여 구성된 설정을 시작 구성 파일에 저장합니다.

CBS350X#**copy running-config startup-config**

[SG550XG# copy running-config startup-config Overwrite rile Lstartup-conrigj.... (T/N)LNO -?

12단계. (선택 사항) Overwrite file [startup-config]... 키보드에서 Yes 또는 N을 No로 누릅니다.프롬 프트가 나타납니다.

SG350X#copv\_runnina-confia\_startup-confia Overwrite file [startup-config].... (Y/N)[N] ?Y ZZ-Sep-2017 04:09:18 %COPY-I-FILECPY: Files Copy - source URL running-config des tination URL flash://system/configuration/startup-config 22-Sep-2017 04:09:20 %COPY-N-TRAP: The copy operation was completed successfully SG350X#

이제 CLI를 통해 스위치에서 PnP 설정을 성공적으로 구성했어야 합니다.